# 相簿**Show**

#### 概觀

相簿**Show**是一個放映相簿的應用程式,它也提供訪客進入你的NAS瀏覽以及觀看發佈的相簿。

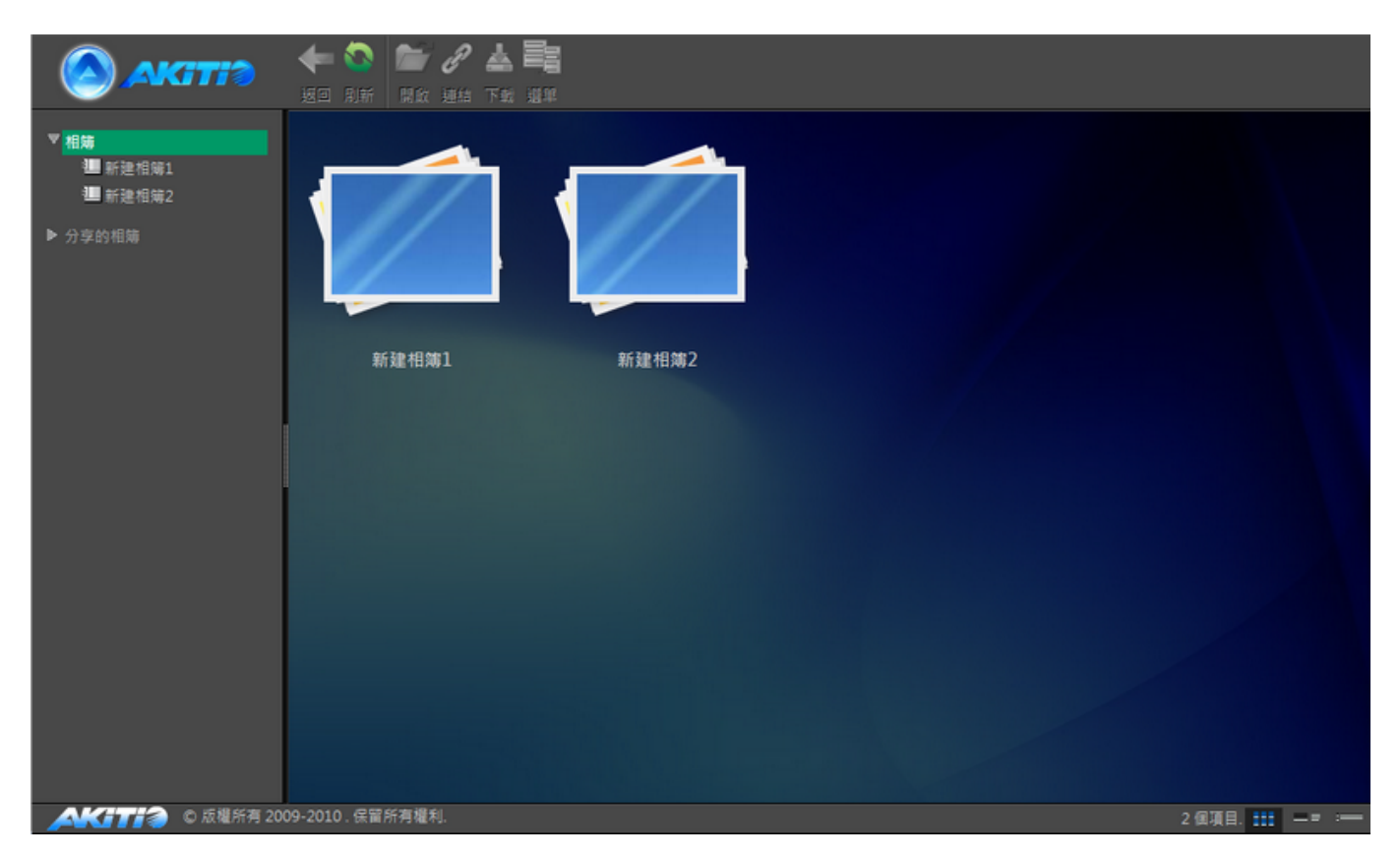

# 進入相簿**Show**

有兩種方式進入NAS的相簿Show∏

#### 方法一

登入interactiveSharing的NAS用戶,可以按一下相簿工具列上的放映按鈕,相簿**Show**將會在新視窗或新 分頁中開啟。

#### 方法二

對於一般使用者,開啟網路瀏覽器並在URL上輸入<http://xxx.myakitio.com/album.html>。" **xxx**"應該更改 為NAS的MAC位址或註冊的名稱。

登入NAS的用戶可以存取發佈的相簿以及其他用戶分享給他們的相簿,而一般使用者只可

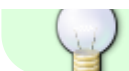

以存取發佈的相簿。

## 相簿列表

在相簿**Show**視窗的左側有一個相簿列表,登入的使用者可以看到兩個項目。按一下相簿會顯示登入用戶 的相簿,按一下分享的相簿則會顯示其他NAS用戶分享給你的相簿。一般訪客只能瀏覽在NAS上發佈的相 簿。

# 工具列

在主視窗上方的工具列提供了主要指令的單鍵存取,共有4個快速存取按鈕,有些按鈕在某些情況下無法 使用。

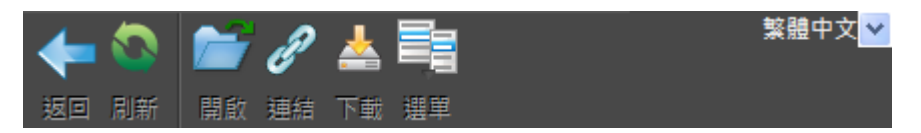

下表說明工具列上的按鈕功能。

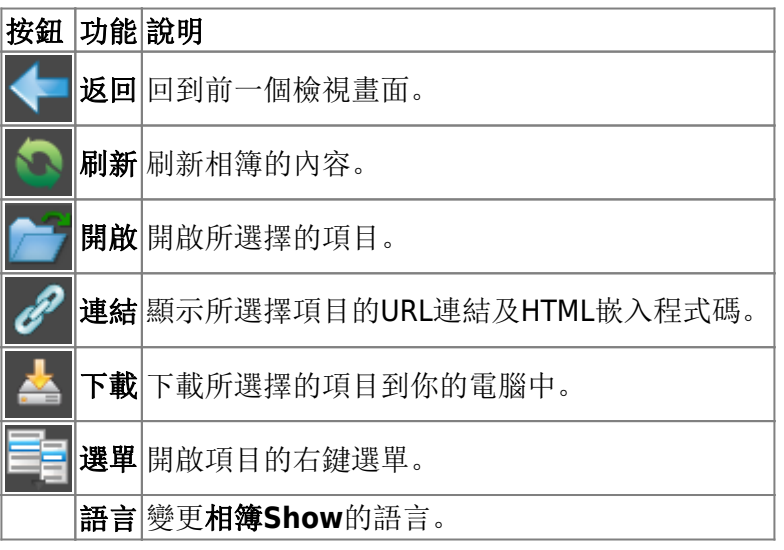

#### 右鍵選單

當使用者在一個項目上按右鍵時會跳出右鍵選單,下面是一個例子:

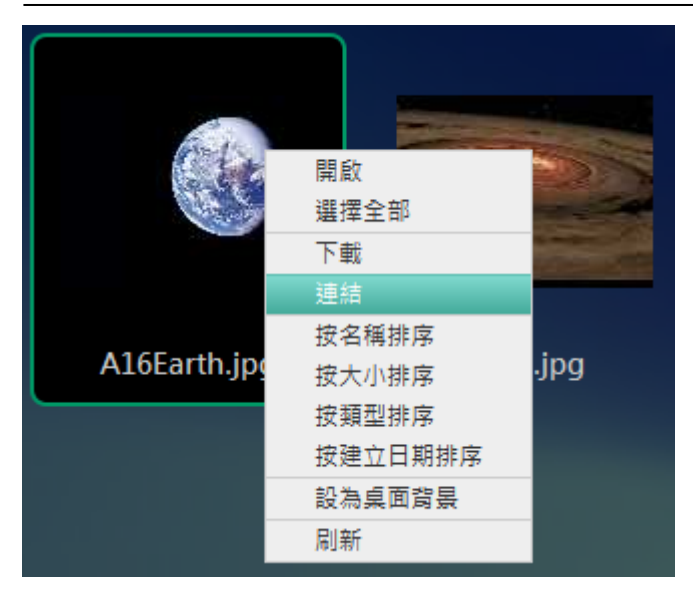

下表說明右鍵選單中的所有指令。

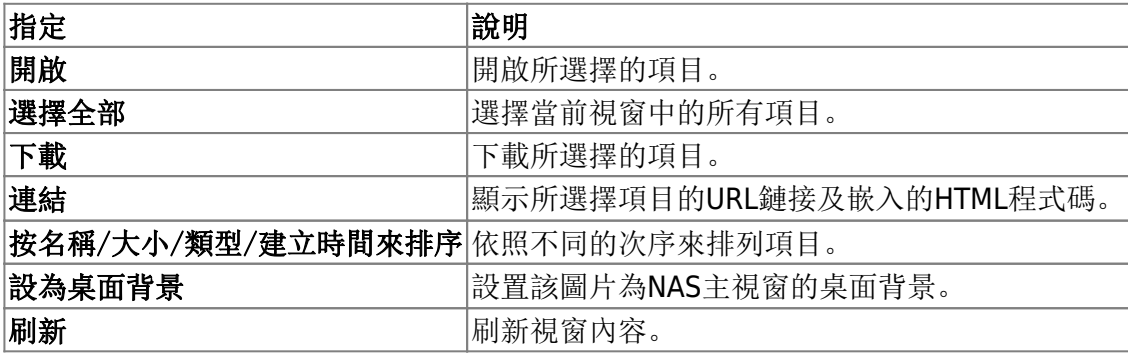

#### 變更檢視

在狀態列(視窗的下方)的右側有六個檢視選項按鈕,點選按鈕來變更檢視模式。這六種檢視模式為:檢 視縮圖、檢視詳細資料、檢視列表、播放幻燈片[Cover Flow[3D牆。

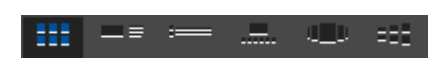

note

你可能需要將視窗最大化才看的到檢視按鈕。

更多資訊說明如下:

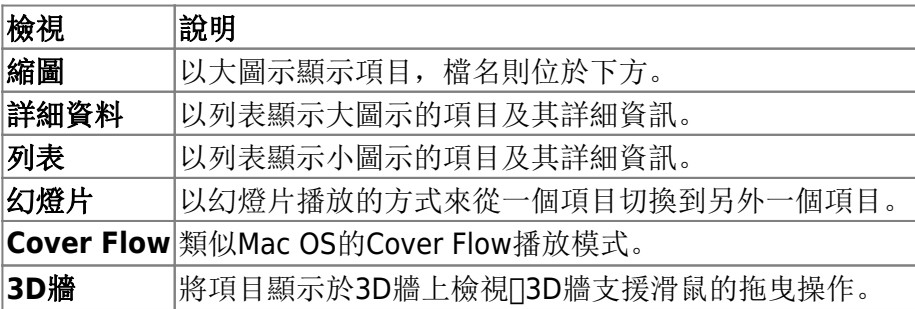

## 檢視項目

要檢視一個項目,只需要雙按它即可,瀏覽器將會打開這個項目。若為照片,則會使用圖片檢視器打開; 若為媒體檔案,則會使用媒體播放器開啟。

## 顯示項目的連結

若你想分享相簿**Show**中的項目到你的網站上,按照下列步驟:

- 1. 選擇一個項目。
- 2. 按一下工具列上的連結按鈕或在項目上按一下右鍵並選擇連結,一個對話框將會跳出。
- 3. 複製該連結來分享它或是複製html程式碼並內嵌到你的網頁中。

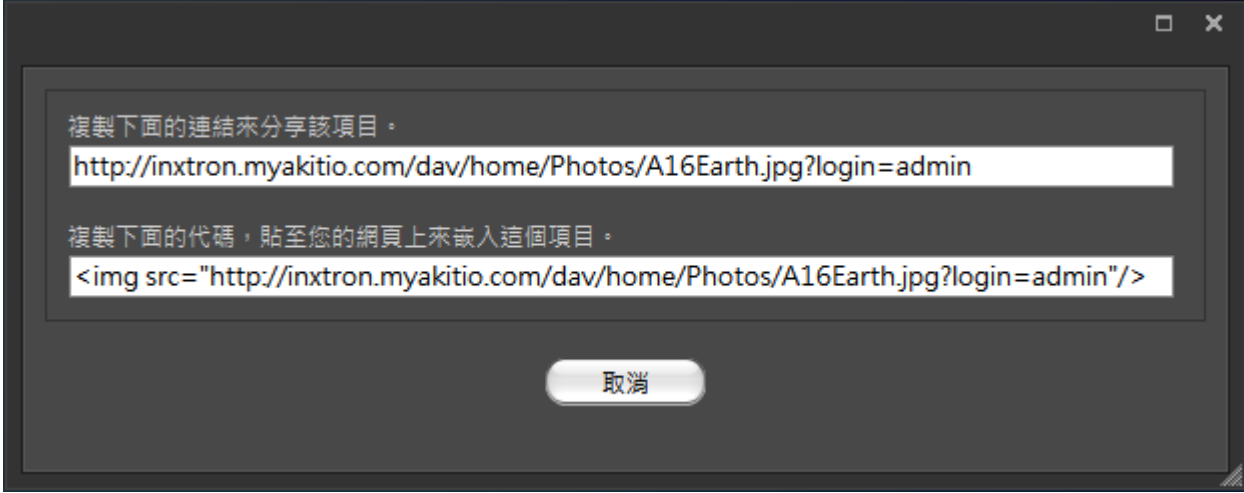

From: <http://wiki.myakitio.com/> - **MyAkitio Wiki**

Permanent link: **[http://wiki.myakitio.com/zh-tw:album\\_show](http://wiki.myakitio.com/zh-tw:album_show)**

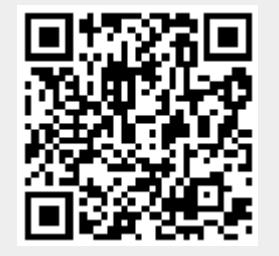

Last update: **2010/11/29 10:34**